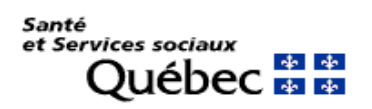

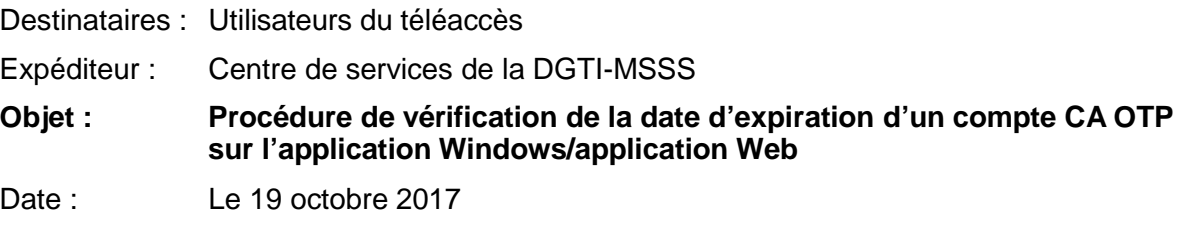

## **PRÉREQUIS**

- Avoir préalablement installé l'application « CA Desktop OTP Client » ou posséder l'application « CA Mobile OTP » sur votre poste de travail
- Posséder un compte dans l'application « CA Desktop OTP Client » ou « CA Mobile OTP » sur votre poste de travail

## <span id="page-0-0"></span>**\*\*\*ATTENTION : Il existe deux versions disponibles sur les postes de travail\*\*\***

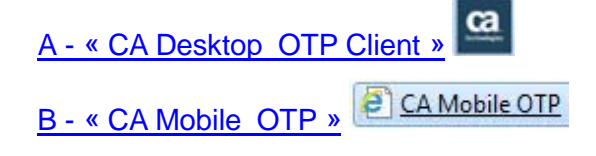

## **A - CA DESKTOP OTP CLIENT**

- $\underline{\alpha}$ 1. Ouvrir l'application
- 2. Appuyer sur la roue d'engrenage et sélectionner l'option « Gérer les comptes »

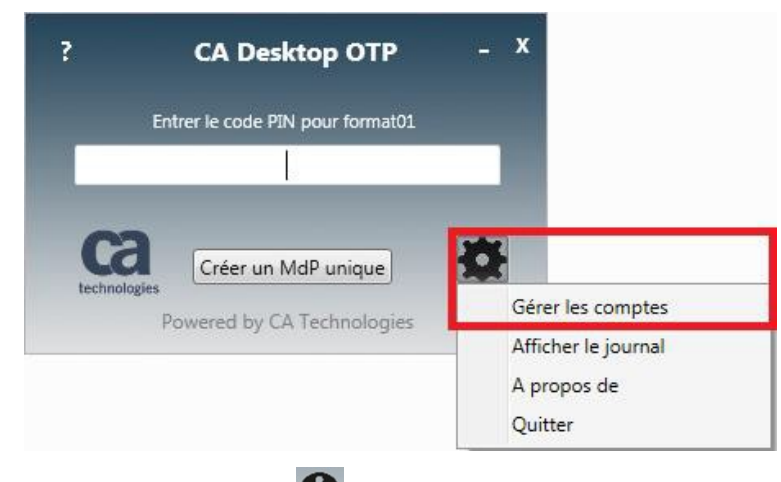

3. Appuyer sur l'icône « $\mathbf{0}$ »

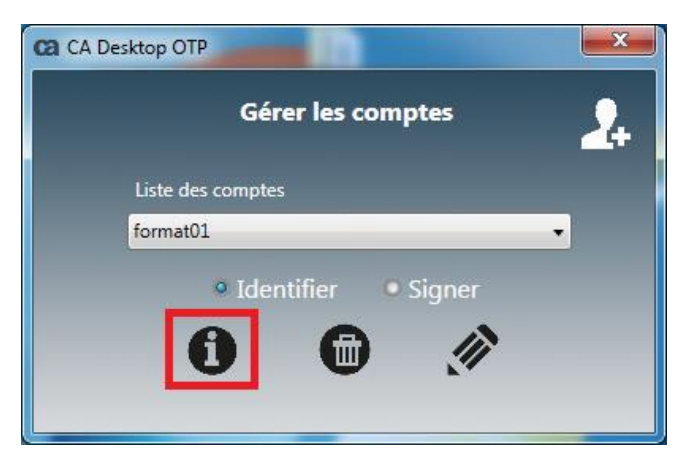

4. Vérifier la date d'expiration de votre compte

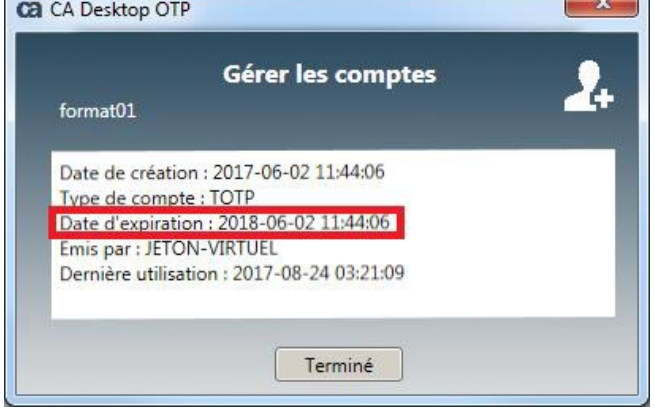

Si la date d'expiration est imminente ou dépassée, procéder au [renouvellement](http://ti.msss.gouv.qc.ca/getdoc/41e8d40b-4854-43ea-a626-f5aba4b59dc0/Procedure-Renouvellement-de-la-date-d-expiration-d.aspx) de la date [d'expiration](http://ti.msss.gouv.qc.ca/getdoc/41e8d40b-4854-43ea-a626-f5aba4b59dc0/Procedure-Renouvellement-de-la-date-d-expiration-d.aspx) du jeton virtuel.

 $\overline{D}$ 

## <span id="page-2-0"></span>**B - CA MOBILE OTP**

- CA Mobile OTP 1. Ouvrir I'application
- 2. Appuyer sur le compte actif

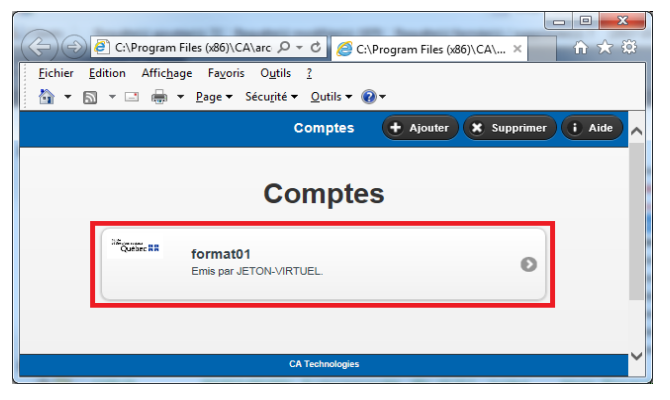

3. Appuyer sur le bouton « Paramètres »

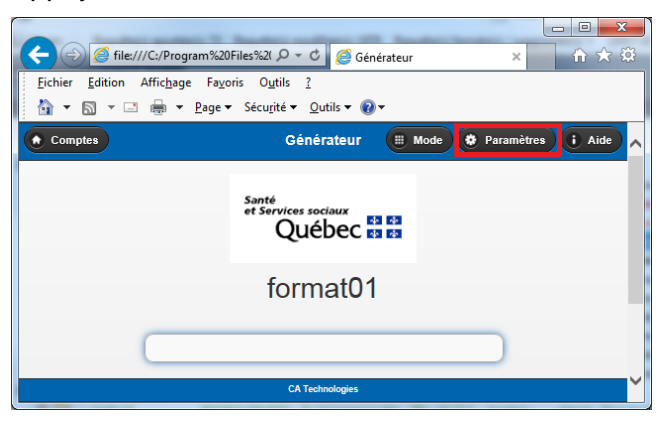

4. Vérifier la date d'expiration de votre compte

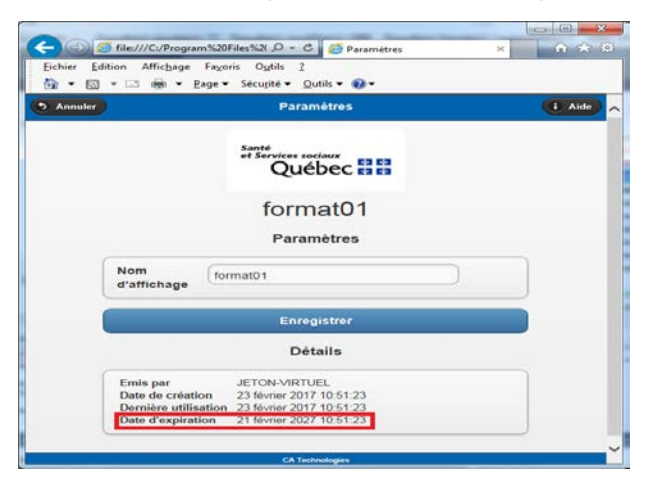

Si la date d'expiration est imminente ou dépassée, procéder au [renouvellement](http://ti.msss.gouv.qc.ca/getdoc/41e8d40b-4854-43ea-a626-f5aba4b59dc0/Procedure-Renouvellement-de-la-date-d-expiration-d.aspx) de la date [d'expiration](http://ti.msss.gouv.qc.ca/getdoc/41e8d40b-4854-43ea-a626-f5aba4b59dc0/Procedure-Renouvellement-de-la-date-d-expiration-d.aspx) du jeton virtuel